## **GUIDA OSX Ventura**

**-Download del programma**

**Scaricare il driver dal sito, cliccando, scarica il file automaticamente [Kyocera](https://www.kyoceradocumentsolutions.it/content/download-center/it/drivers/all/MacOSX_8_5307_TASKalfa_2552_3252_4052_5052_6052ci_4002_5002_6002i_zip.download.zip)**

**-Installare driver:**

**Kyocera OS X 10.5+ build 2016.05.15.pkg** 

**-Andare su "Impostazioni di Sistema" Stampanti e Scanner**

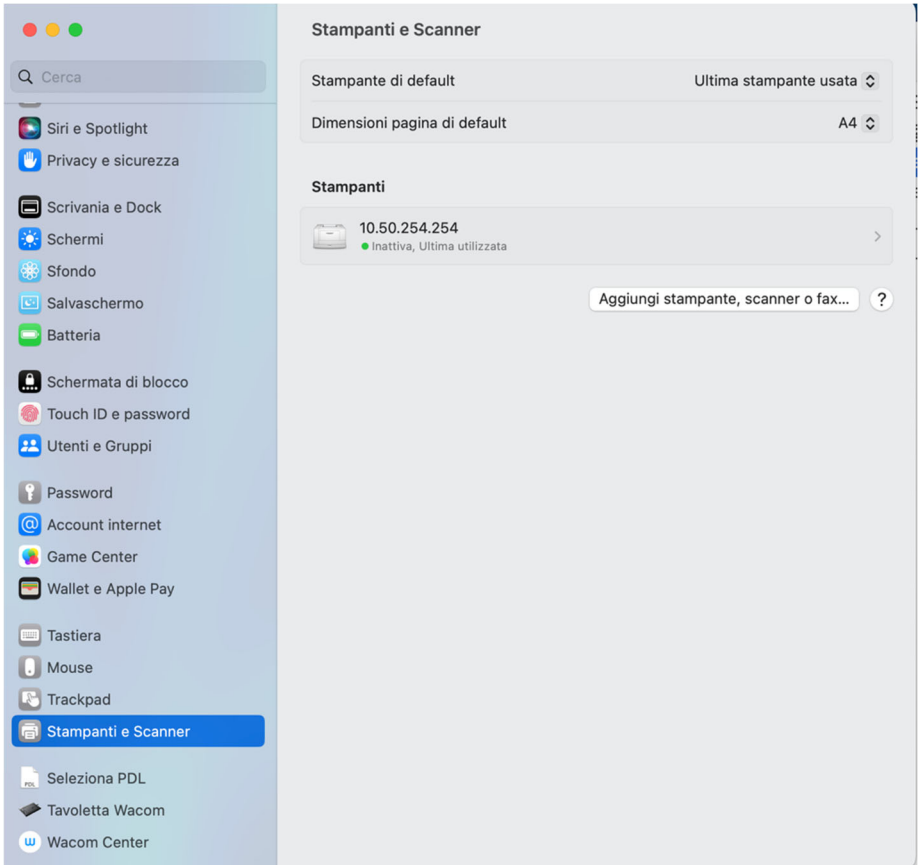

**-Cliccare su "Aggiungi stampante, scanner o fax..".**

**-Cliccare sulla prima icona al centro in alto.**

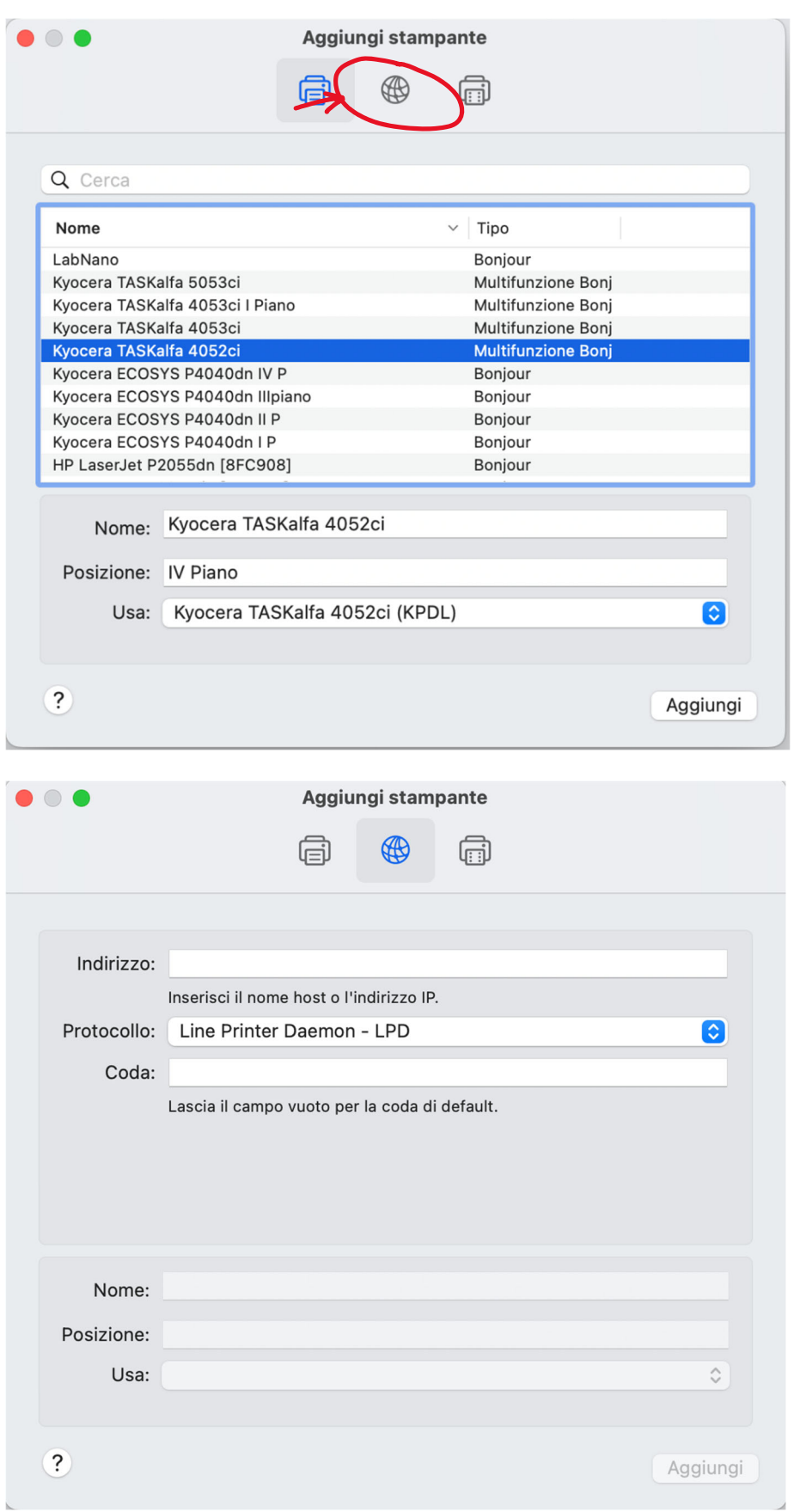

**-Introdurre l'indirizzo IP della stampante (in questa guida 10.50.254.254). I Piano: 10.50.254.251 II Piano: 10.50.254.252 III Piano: 10.50.254.253 IV Piano 10.50.254.254** 

**Il sistema riconoscerà la stampante dopo pochi secondi ottenendo dalla stampante tutte le informazioni riportate nel riquadro inferiore:** 

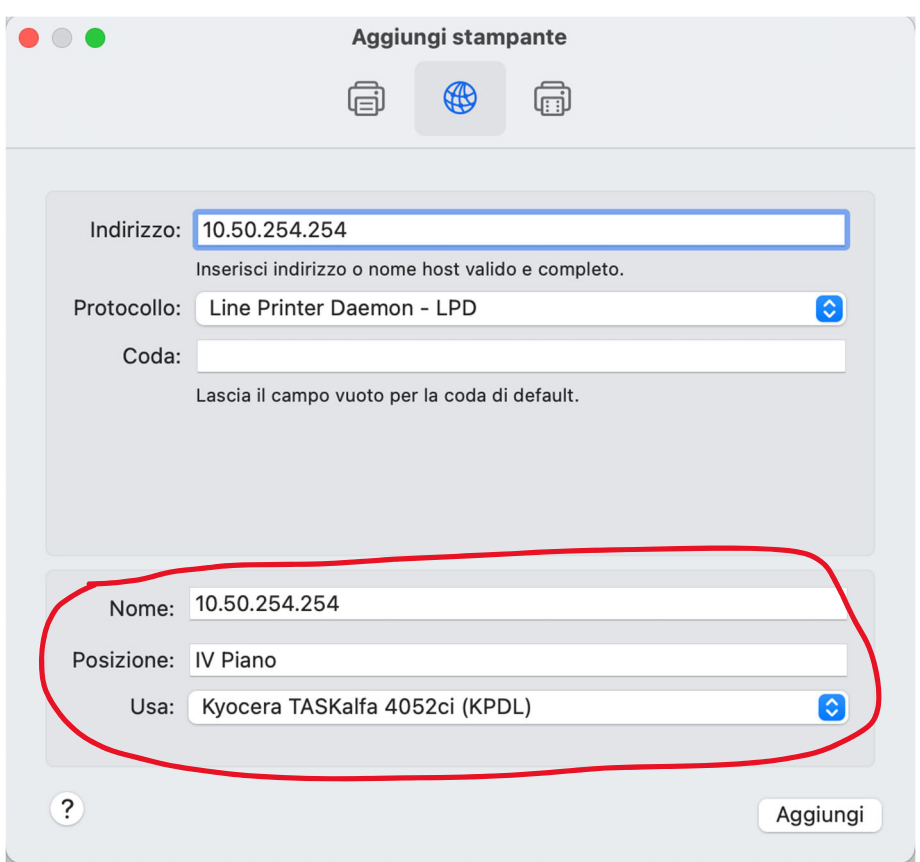

**-Cliccare su "Aggiungi". L'icona della stampante appare nell'elenco delle stampanti installate. -Configurare la stampante in base alle opzioni in suo possesso:** 

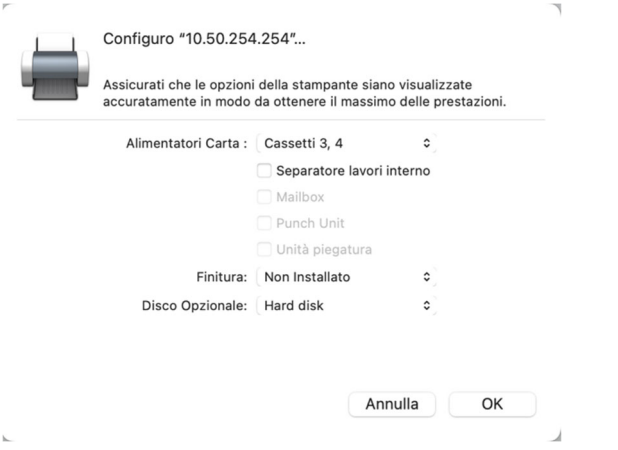

**-Una volta cliccato su OK la stampante comparirà nell'elenco stampanti con la denominazione dell'indirizzo IP :** 

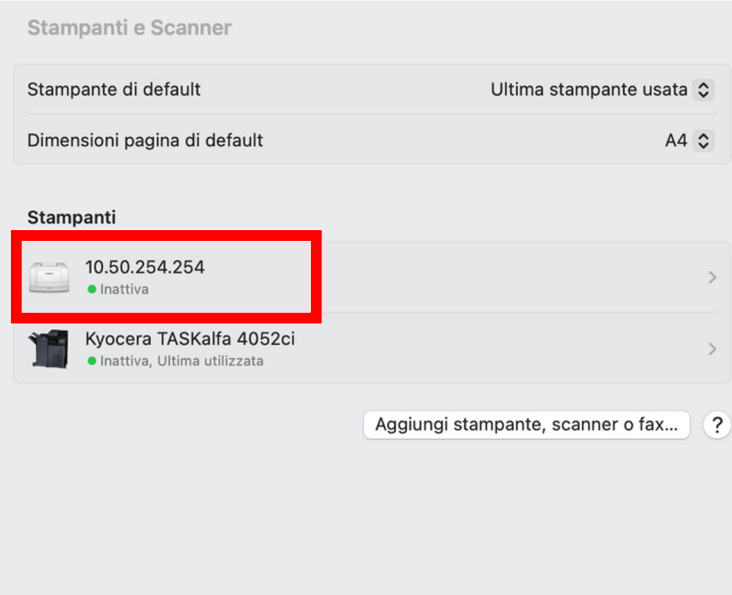

**A questo punto la stampante è installata.** 

**OPZIONALE: volendo cambiare la denominazione della stampante eseguite i seguenti passi:** 

**-Dalla schermata sopra riportata cliccando sull'icona della stampante ottenete la seguente finestra:** 

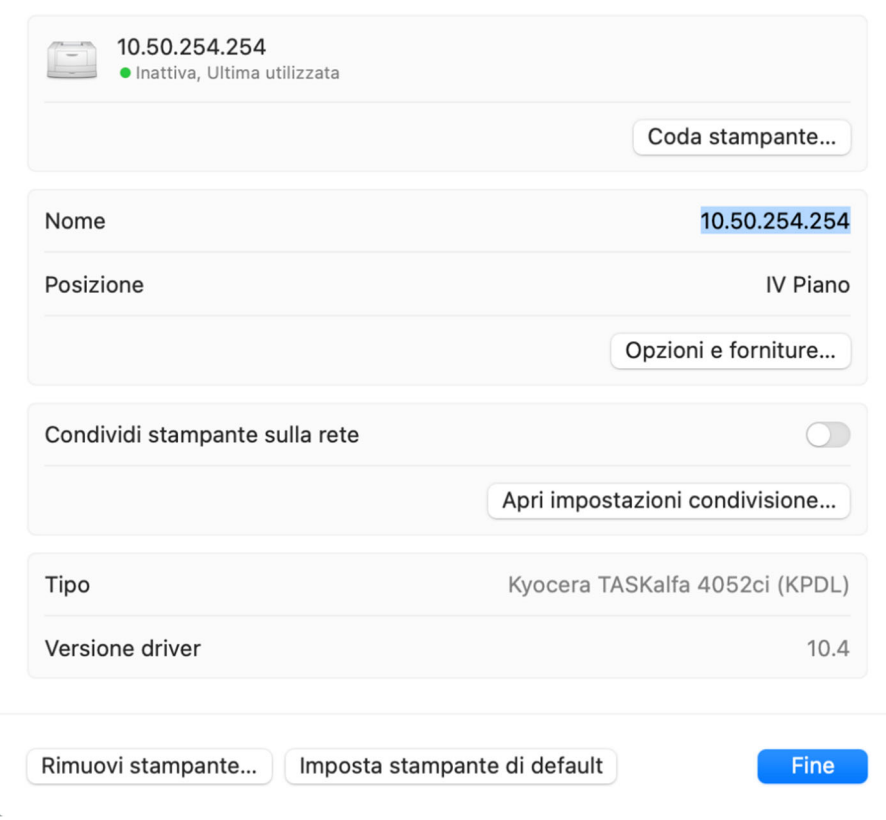

**-Cliccate sul pulsante "Opzioni e forniture":** 

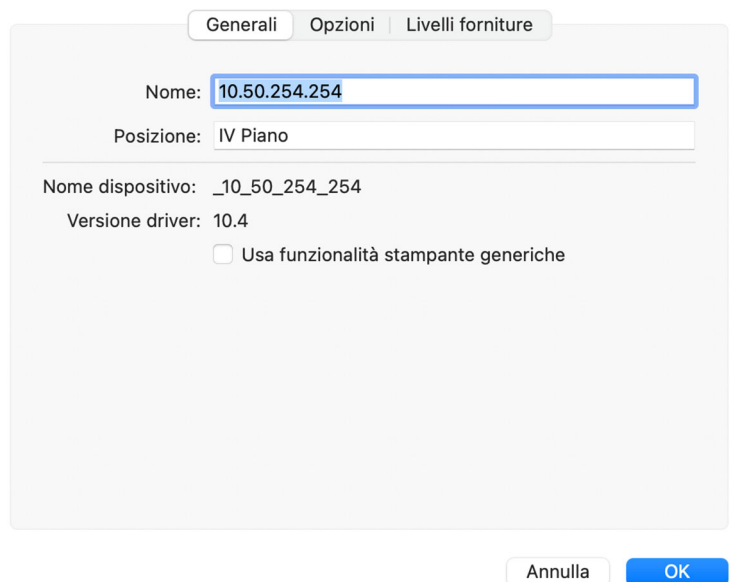

**-Eseguite il cambio di denominazione e cliccate su OK:** 

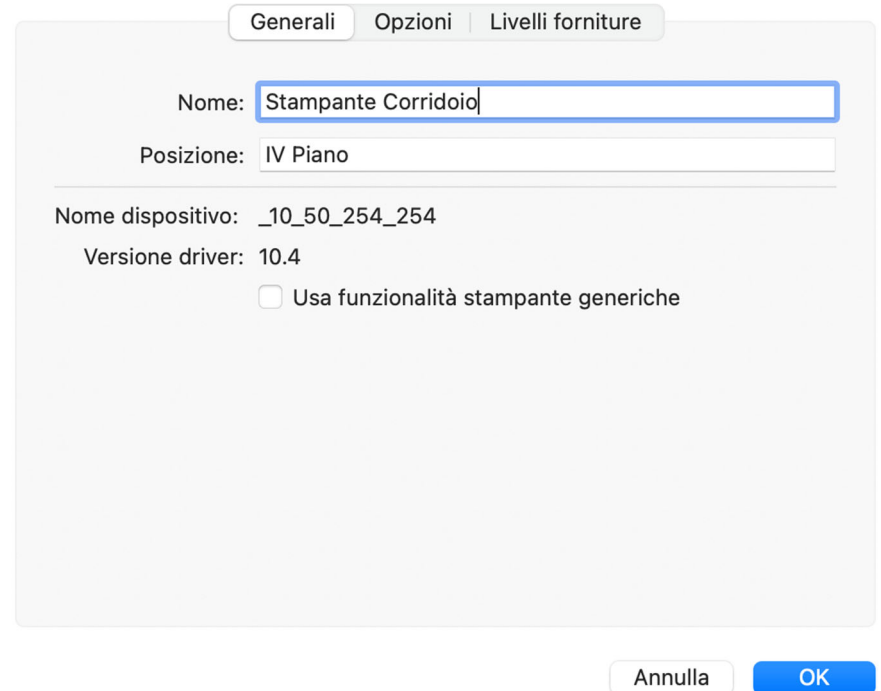

**La stampante è pronta all'uso.** 

**UTILIZZO** 

**-Aprire il software ed il file da stampare;** 

**-Eseguire il comando stampa (oppure "Command"+ "P");** 

**Cliccare sul pulsante "Stampante";** 

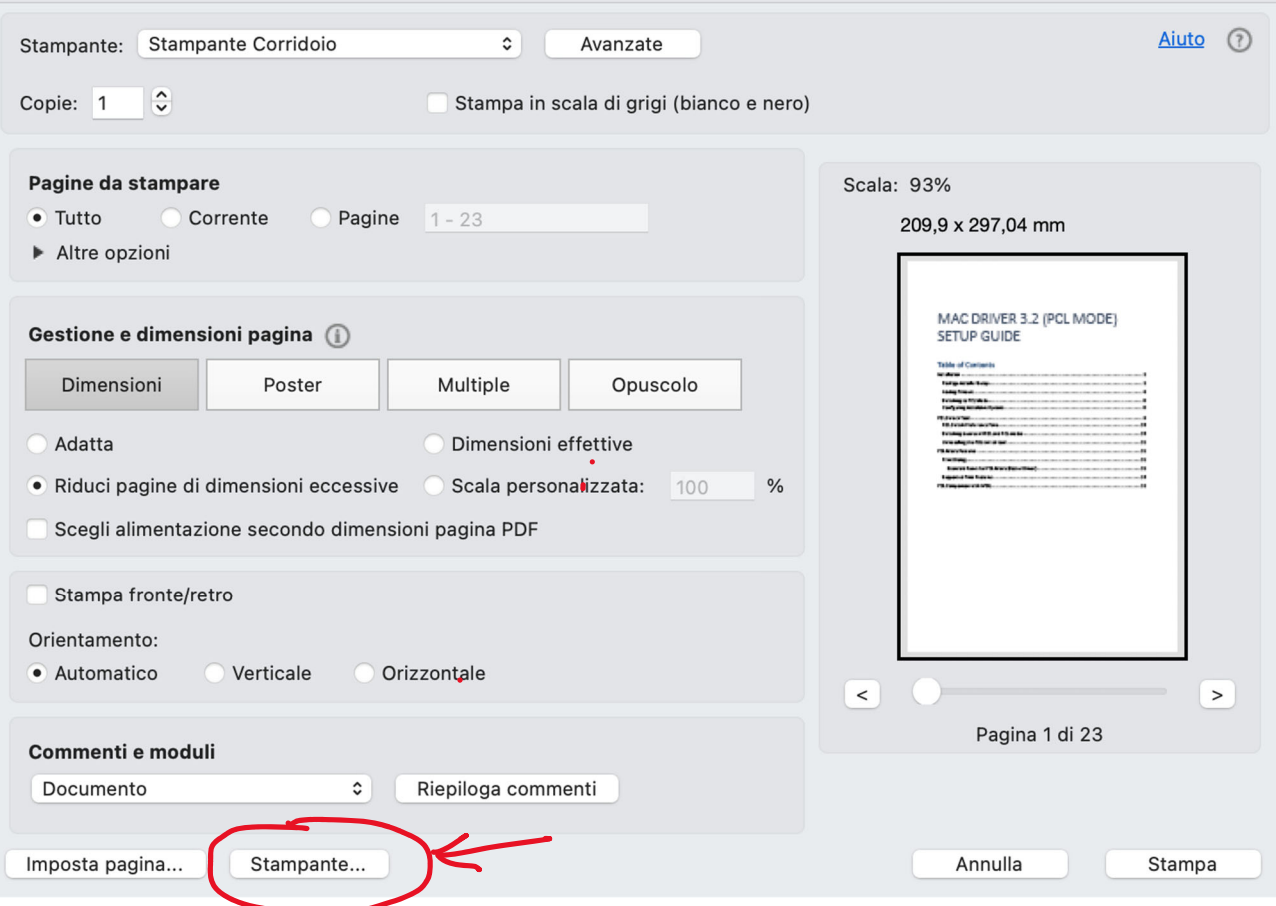

## **Cliccare "SI" sulla finestra successiva:**

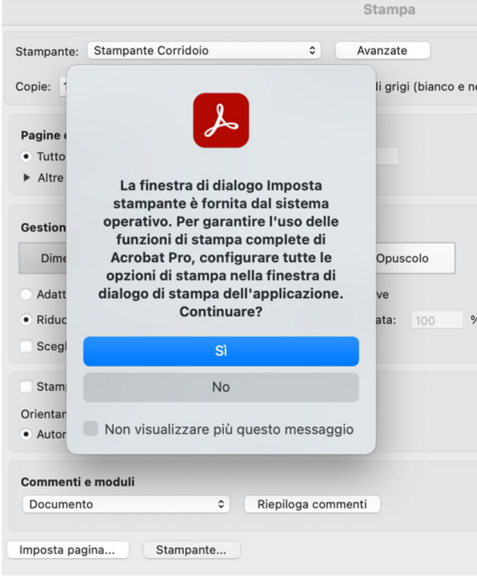

**Si aprirà una nuova finestra** 

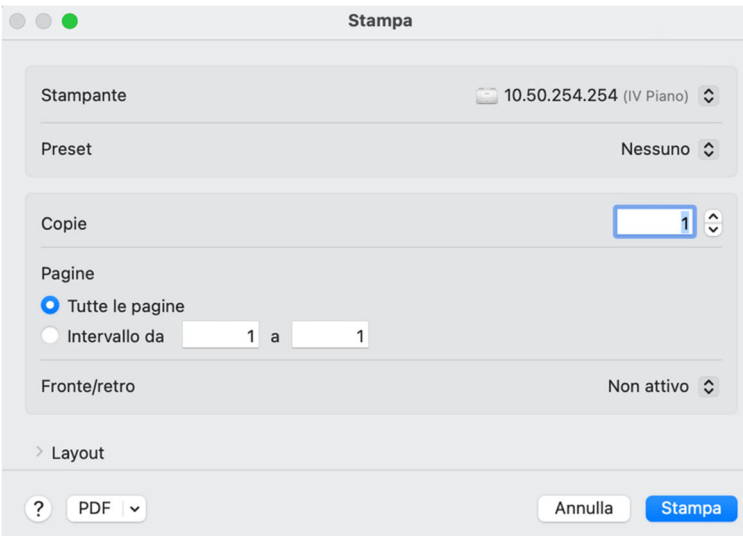

**Cliccando su "Opzioni stampante" compare un elenco di funzioni. Cliccare su "Accesso Utente" per l'introduzione delle credenziali :** 

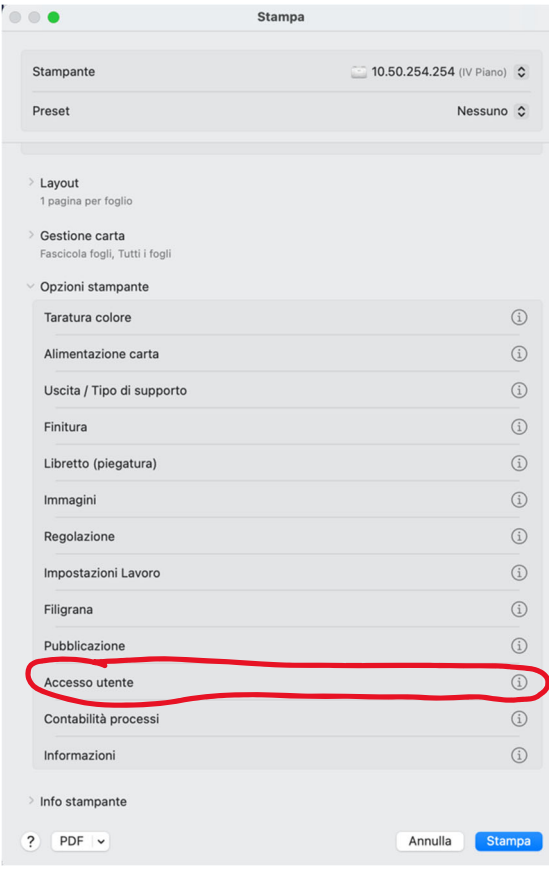

**Inserire le credenziali e cliccare su "OK":** 

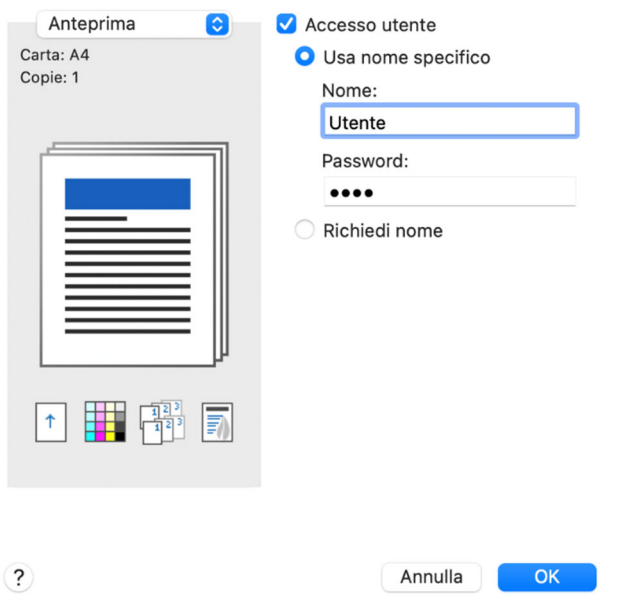

**A seconda dei sistemi può succedere che l'introduzione delle credenziali vada fatta almeno una volta per ogni nuovo software.**